## **App Tutorial Go Visual – Short Clips**

- 1. Save the desired short clip (video) that you would like to program to your Videos in your Photo app. Follow Screen Recording instructions or video recording instructions. In this example, the short clips were Screen Recorded from YouTube and are about weather.
- 2. Open **Go Visual**. The icon for Go Visual is shown below!

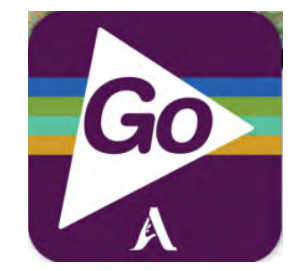

3. Click on your **folder (SCASD April)**.

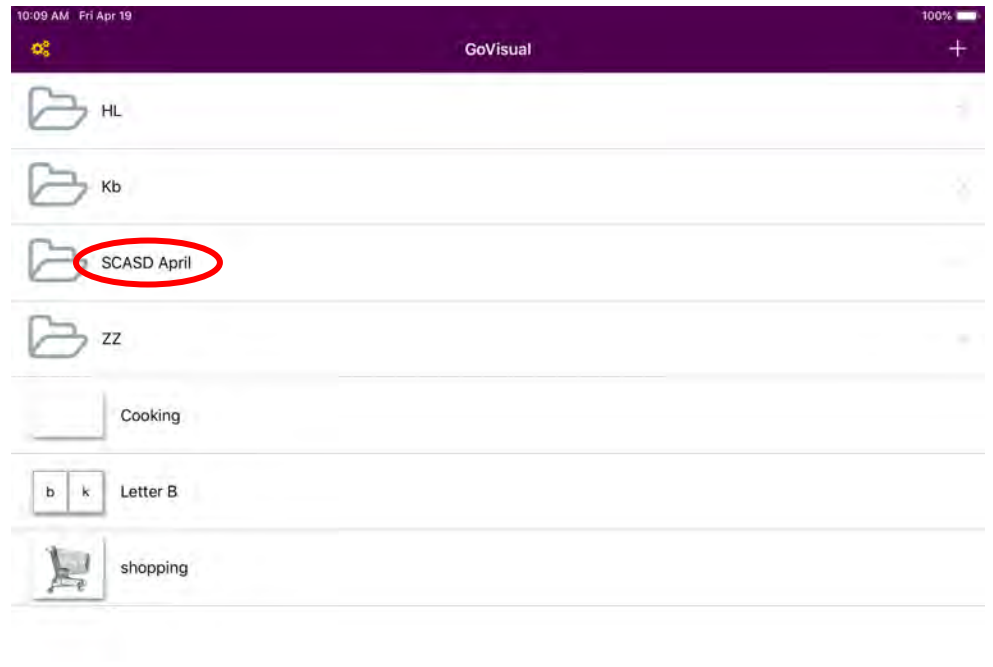

\*If you do not have a folder, or would like to create a new folder, click the **+ (plus sign)** in the top right corner and select **New Folder** to create a new folder to the device.

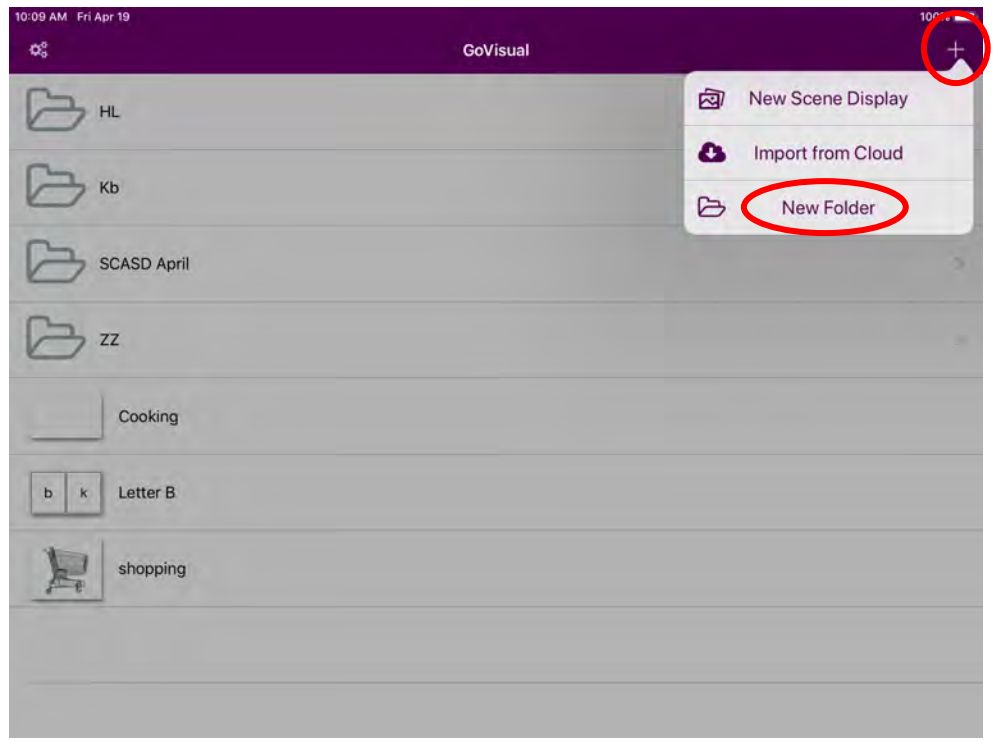

It will prompt you to create a name for the new folder, enter a name, and select **Create**.

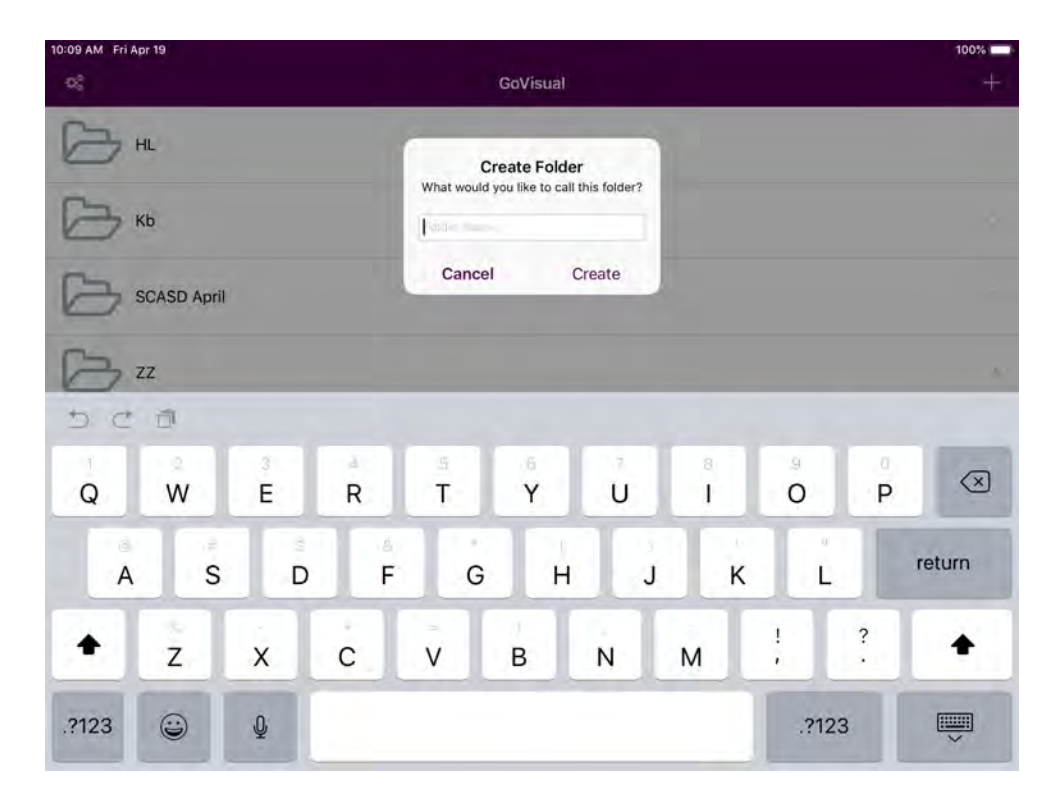

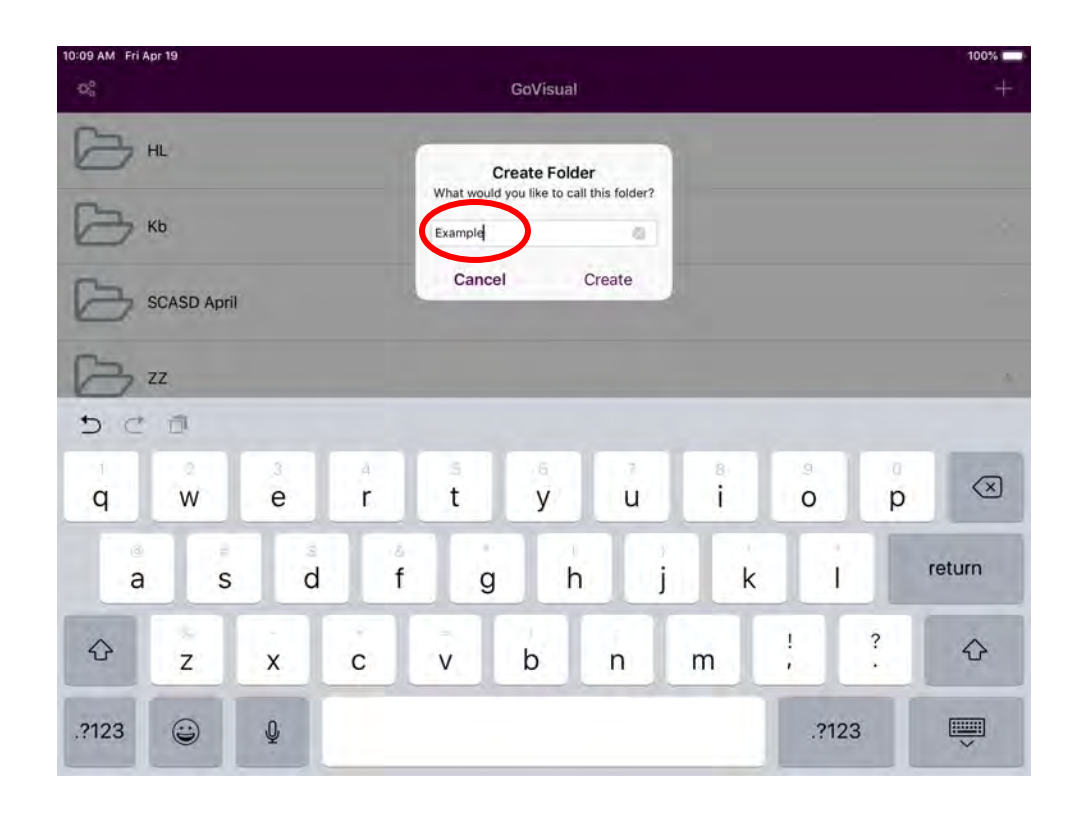

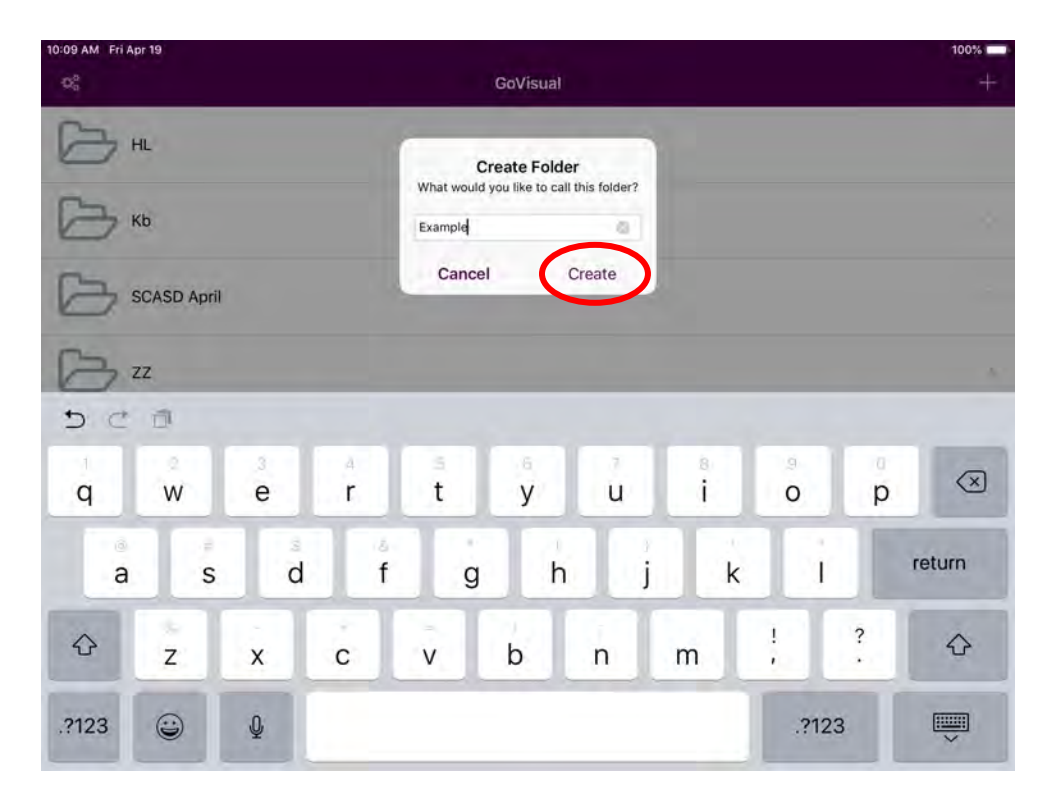

Your new folder will appear on the home page. Select the folder to edit by clicking on the folder.

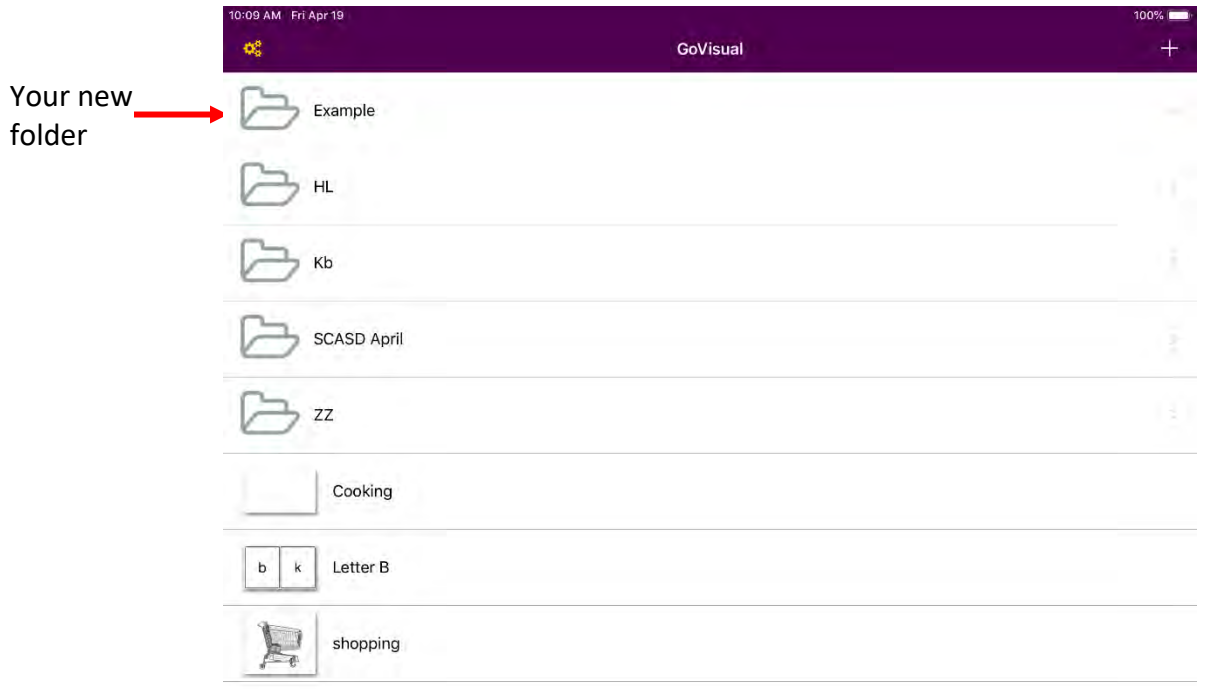

4. You are now in the folder. To create a New Scene Display, select the **+ (plus sign)** in the top right corner, and select **New Scene Display**.

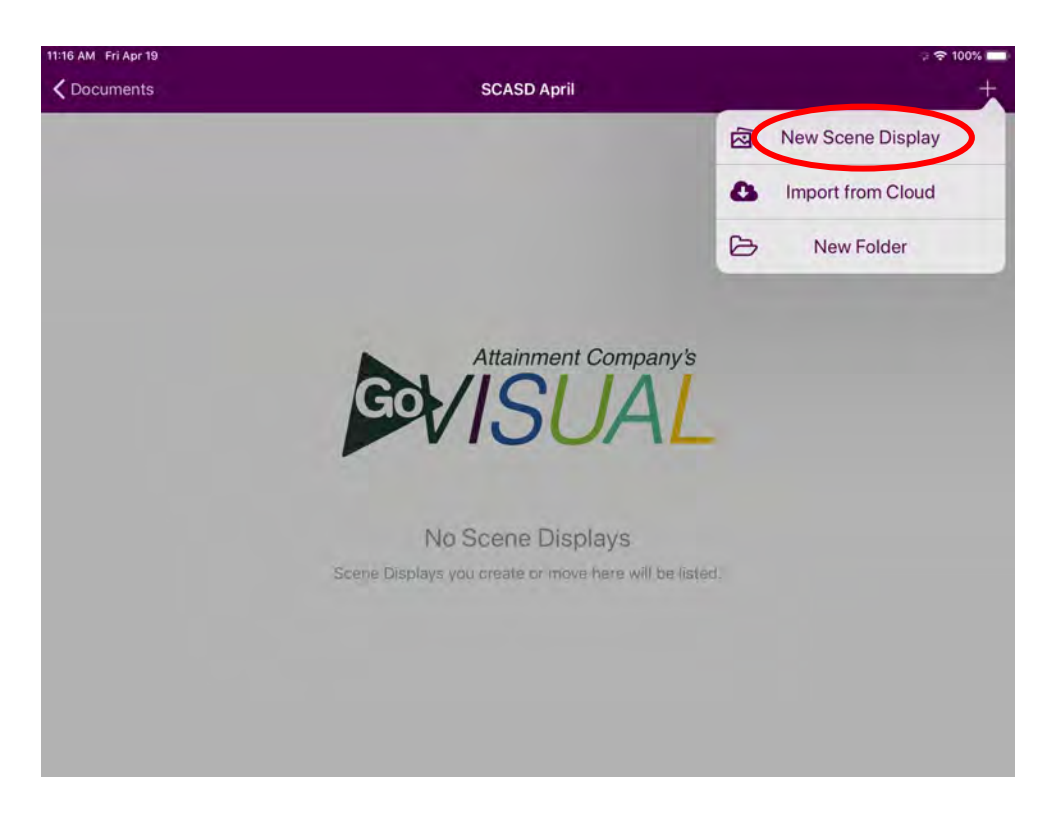

*\*\*If you would like to create a New Folder, select New Folder instead of New Scene Display. To create a New Folder, you can follow Step 3\**

5. You will now see this page. Select **Video Scene**.

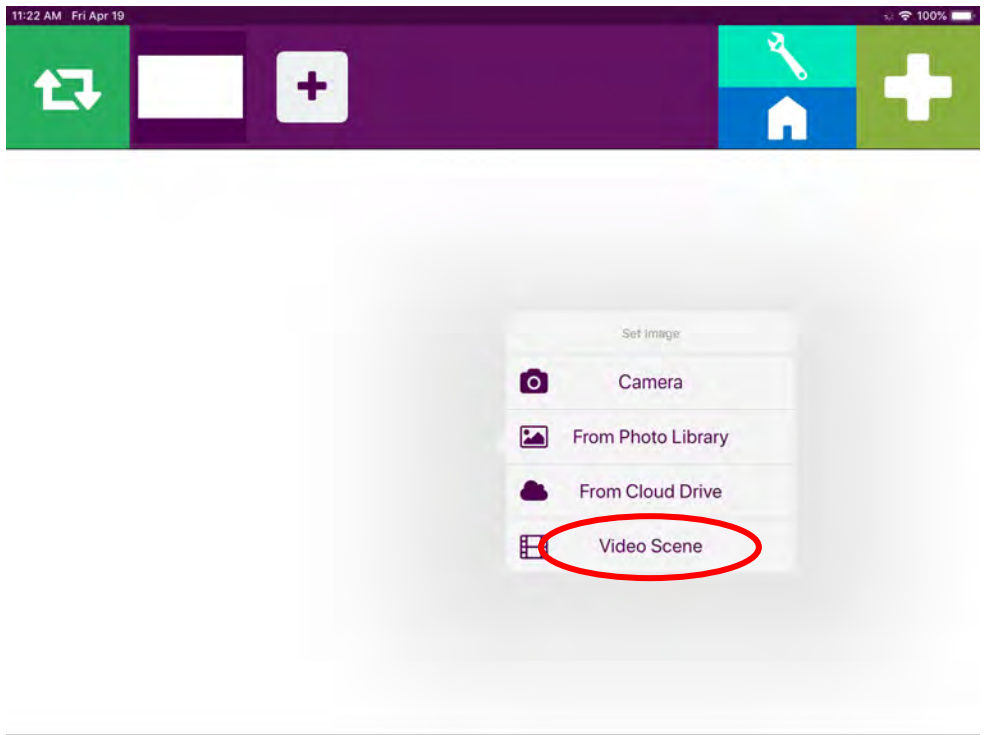

6. Select **Video Scene from Library.** The YouTube video that you screen recorded will be here in your library.

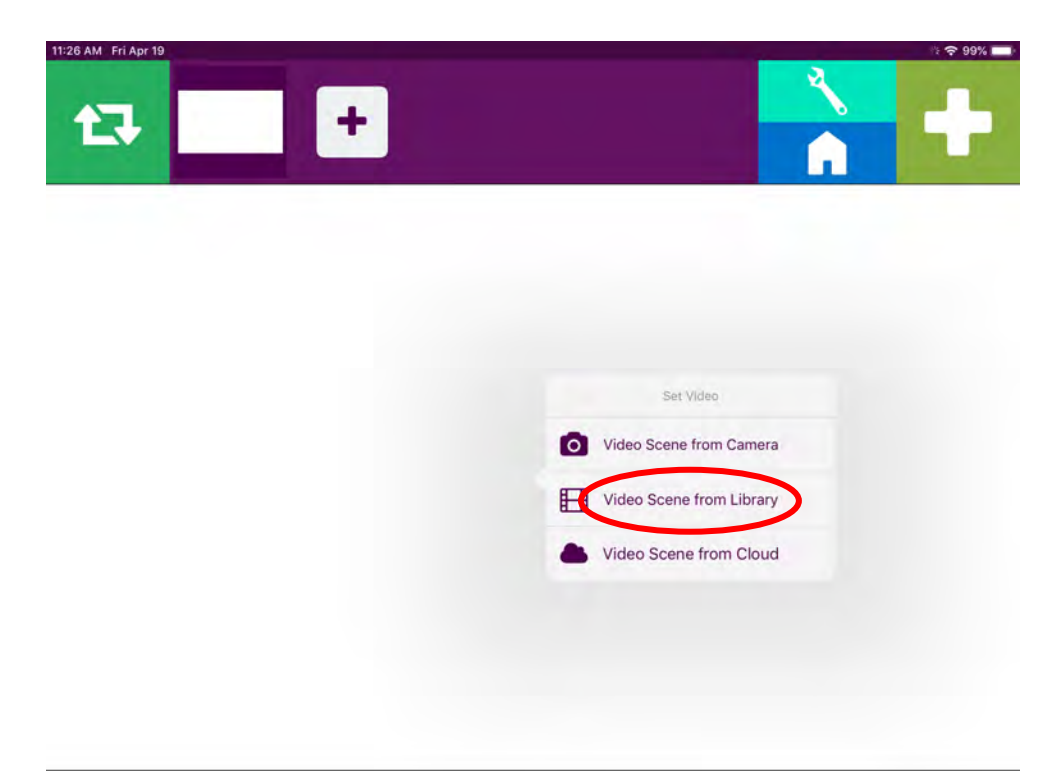

7. Now it is time to select your video from your video Library. Select **Videos**.

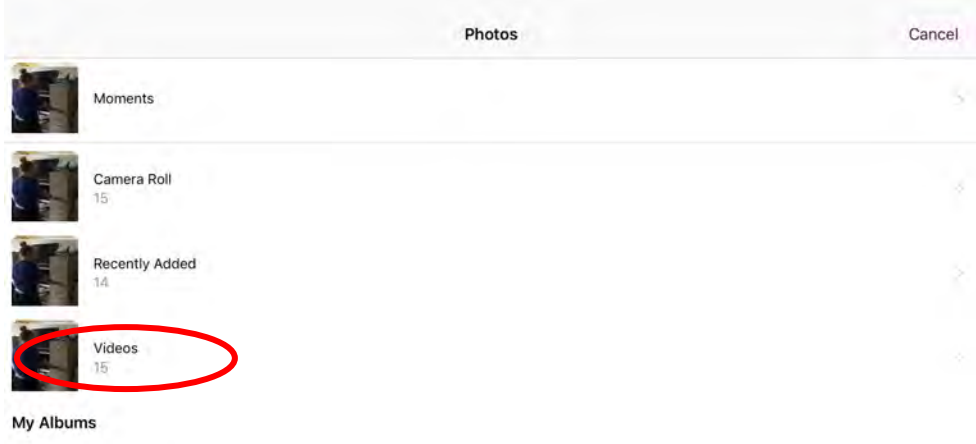

Now Select which video you would like to use.

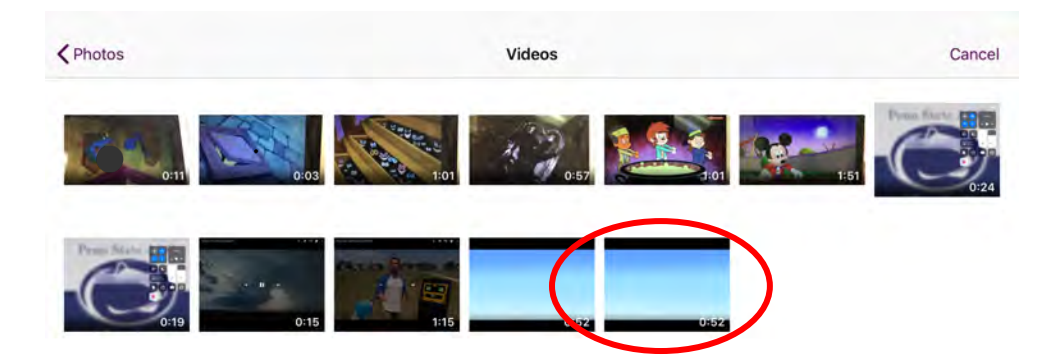

 Now select **Use** to import the video to your Video Scene on Go Visual. If needed, you can trim the beginning or end of your video by holding your finger on the arrow icons at the beginning and end of the video thread, and dragging them to where you want the video to begin/end.

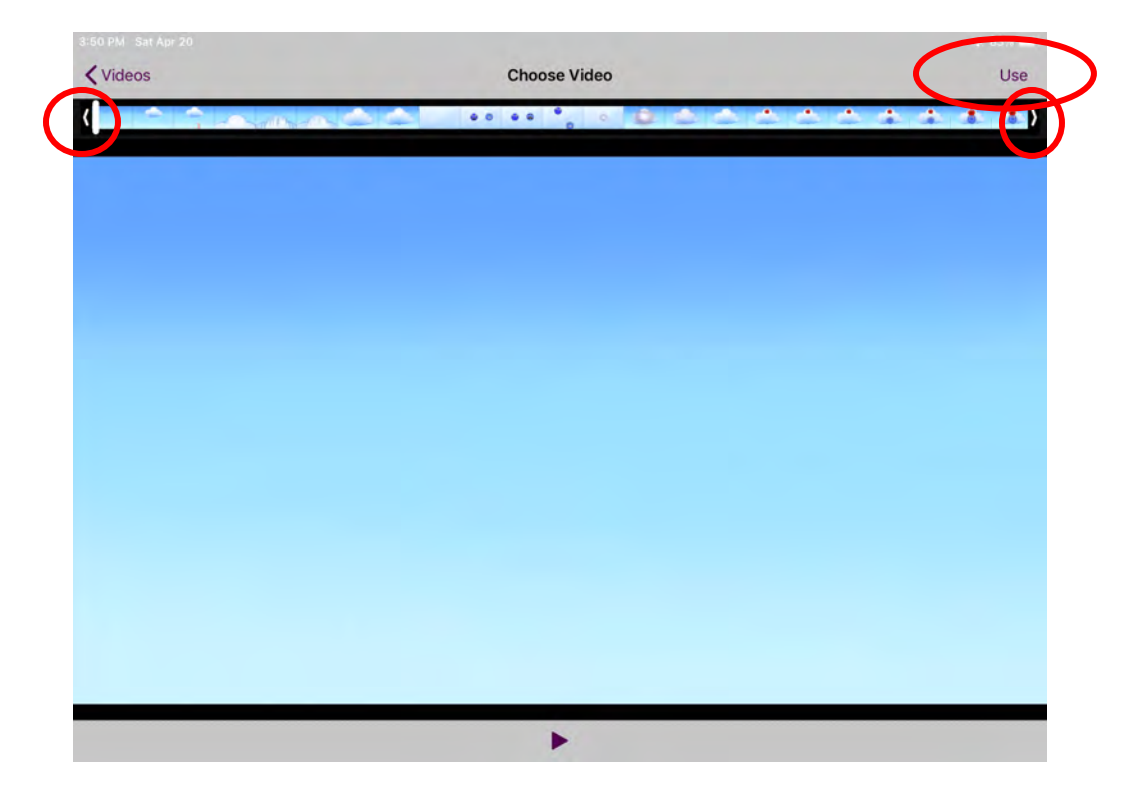

8. You will see this page below. It is time to add hotspots to the Video Scene. Decide where you would like your hotspots. To do this, select the **Green Play Button** on the top left. You can use the same button to pause your video to add hotspots. You can play/pause the video as many times as you would like to create Visual Scene Displays (VSDs.) *In this example, I will create multiple VSDs by pausing my video at various times.*

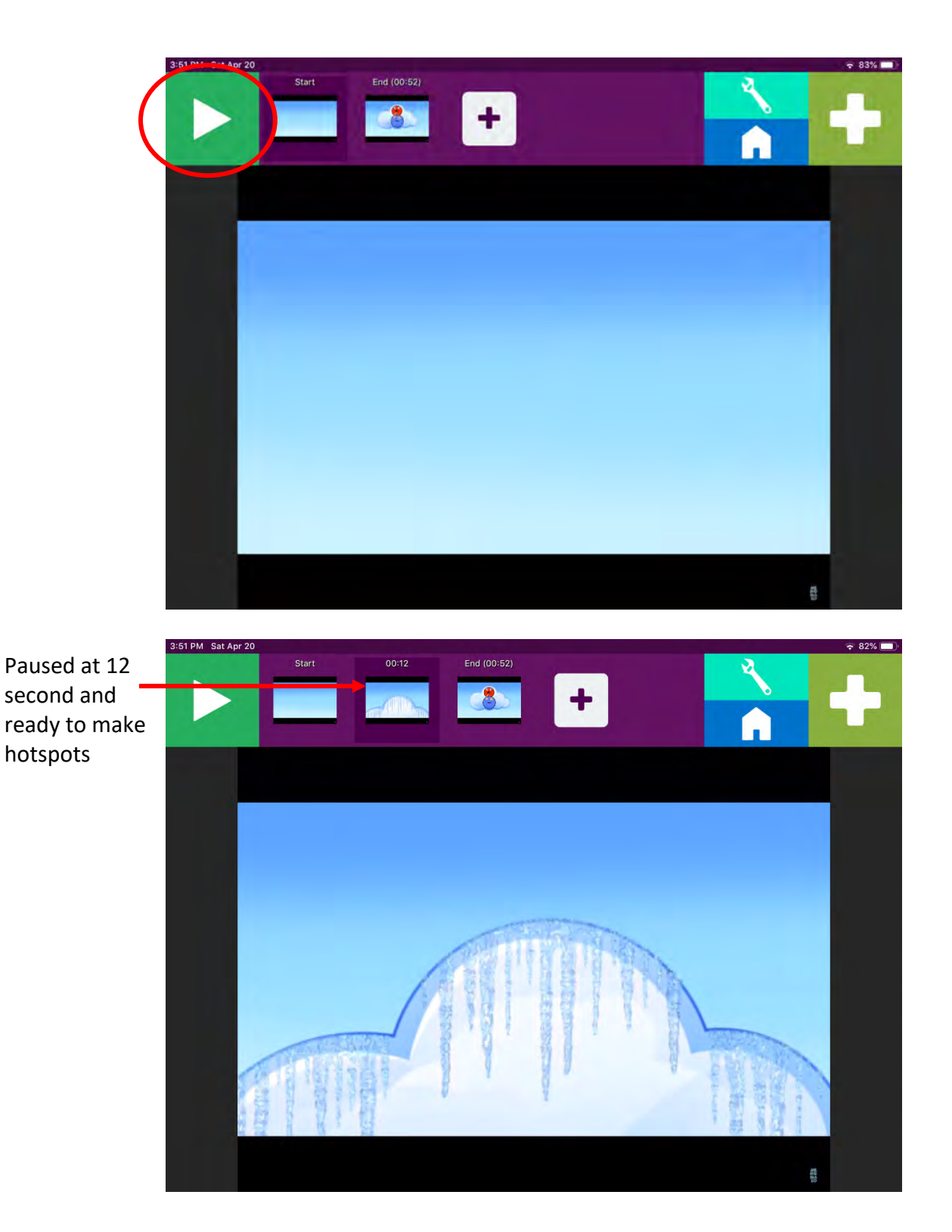

9. Now it's time to make hotspots. Select the **Light Green Wrench Button**. You will see something similar to this screen below.

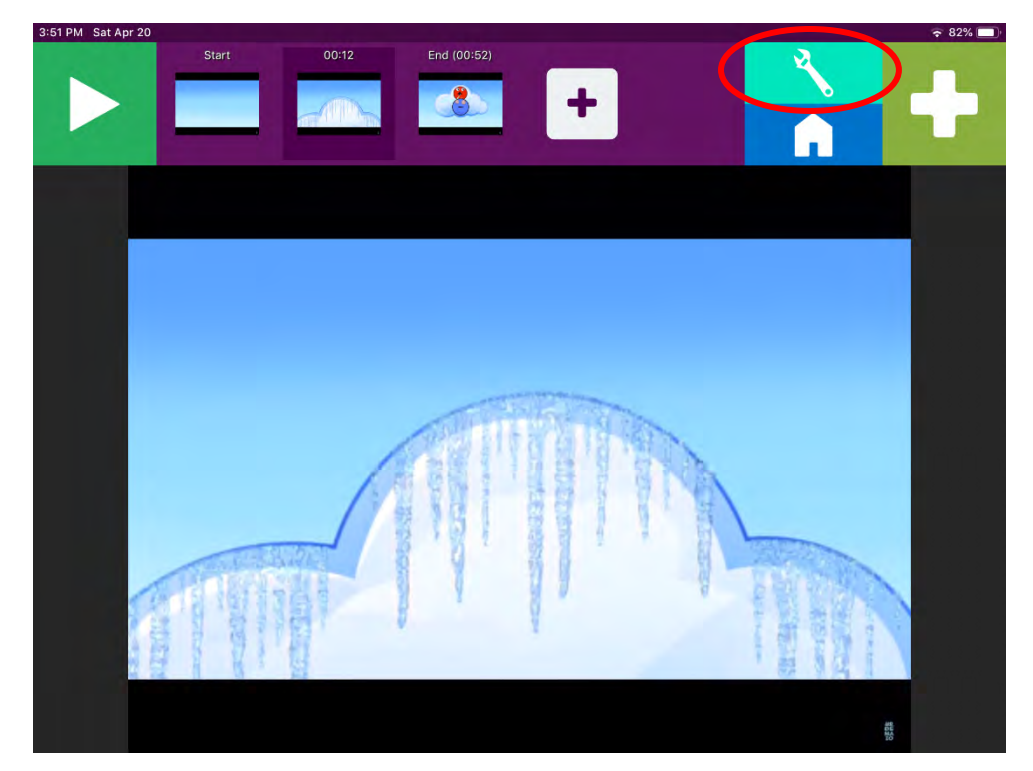

The app may give you suggested hotspot ideas (i.e., light yellow dotted line with a question mark inside). You can either choose to use or ignore these suggestions. If you select a suggestion, a small menu will open. This menu gives you the option to either use the hotspot or remove the hotspot. To get out of the menu, tap elsewhere on the screen. If you ignore the hotspot (i.e., not selecting it at all), it will not affect the Video Scene, and you can create original hotspots. *In this example, no suggested hotspots occur* (See Go Visual – Video Modeling Tutorial for an example of suggested hotspots)*.*

10. To create a new hotspot, select the **Green + Sign** in the top right corner. Now you can "free draw" a hotspot wherever you would like on the display. In this example, a hotspot was drawn around the action of opening the drawer.

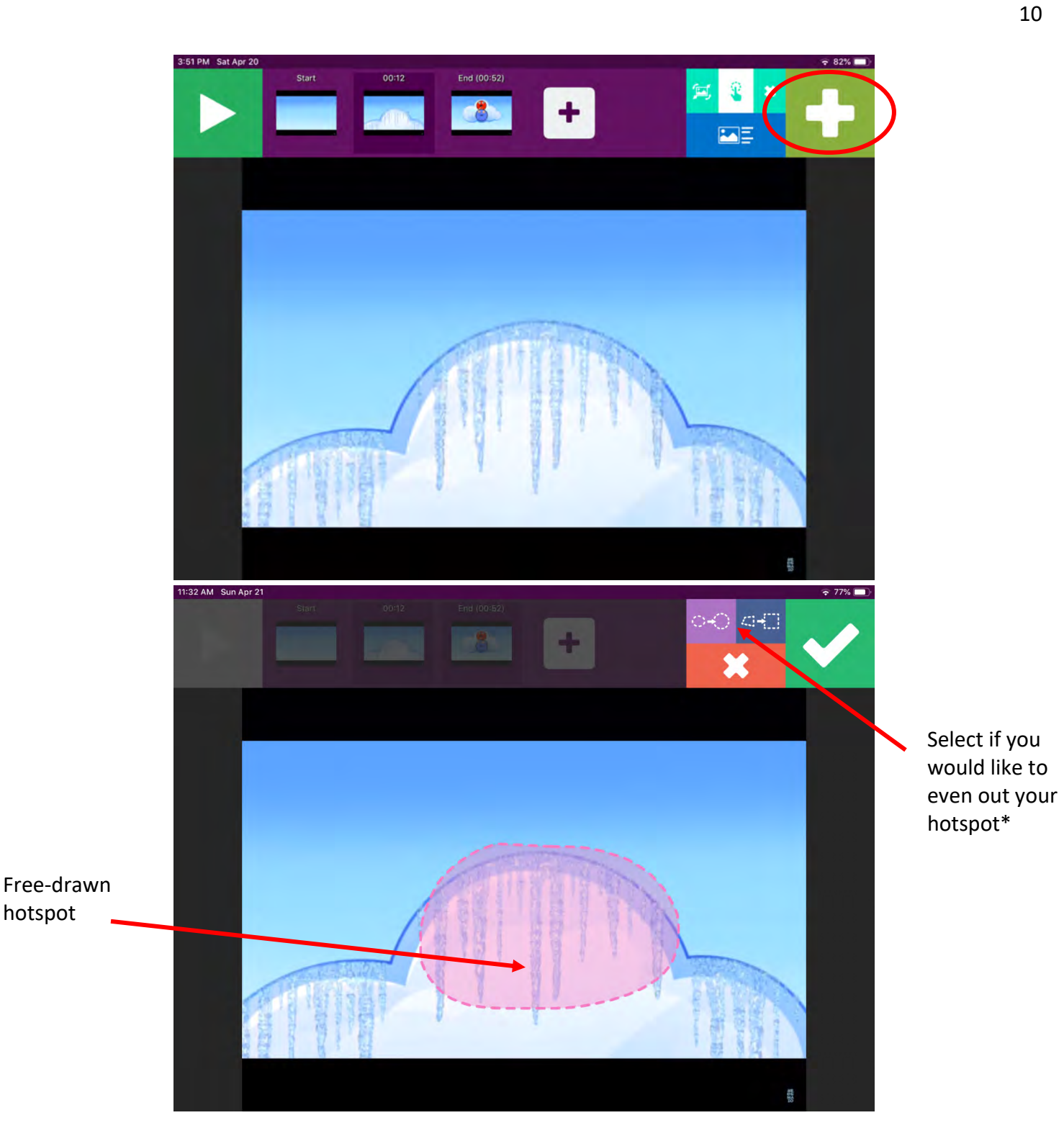

\*An additional feature of Go Visual are the Purple and Blue Buttons above the Red X Button. These buttons will even out your free-drawn hotspot. It is not necessary to have a perfectly even hotspot, but this feature can be used. Below is what your hotspot may look like if you select the Purple Button.

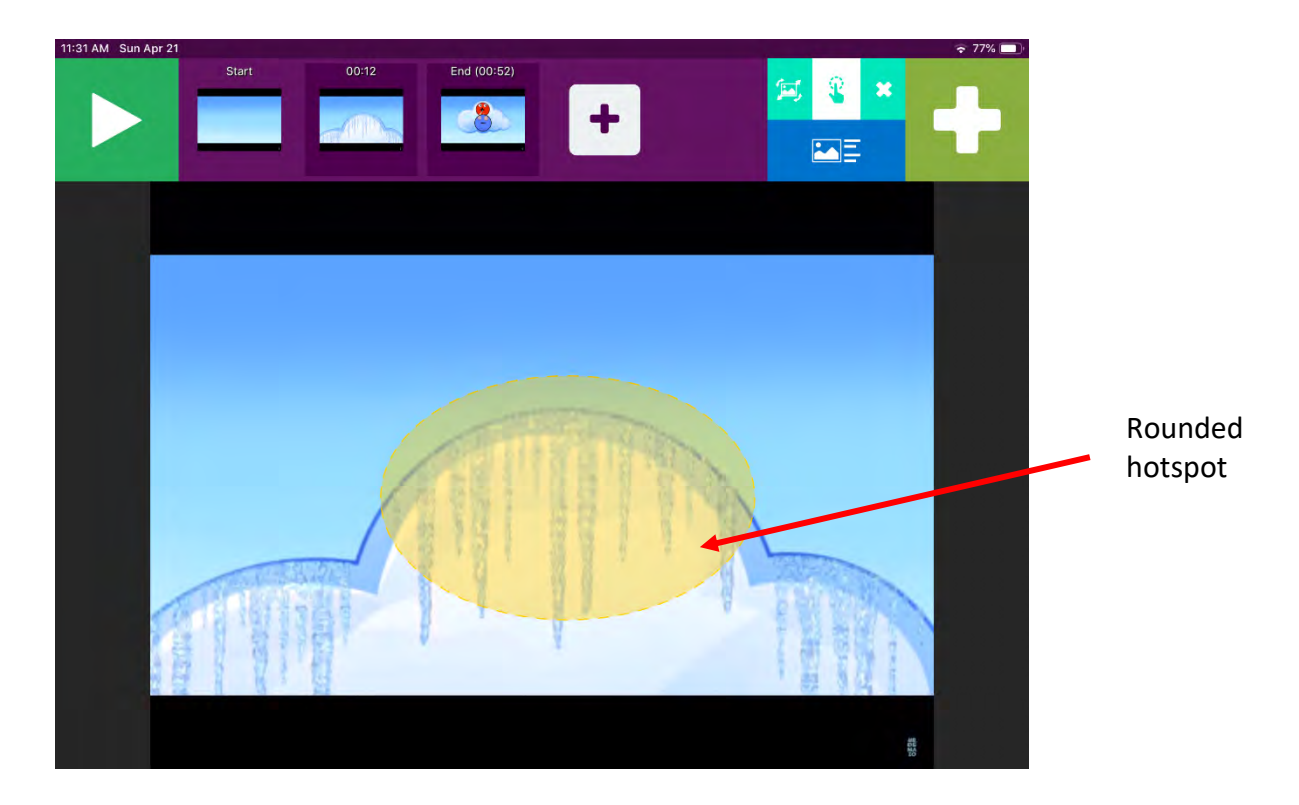

11. When you are done making a hotspot, select the Green Check Mark in the top right corner.

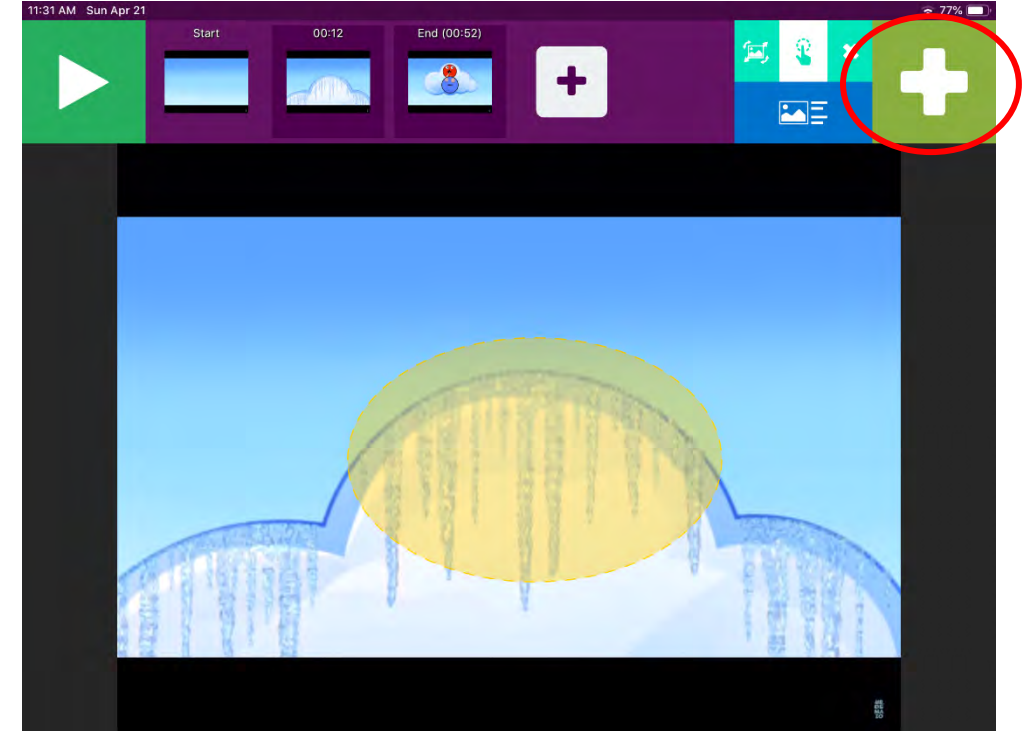

12. The following screen will appear. This is the Hotspot Options menu. This menu is used to edit hotspots.

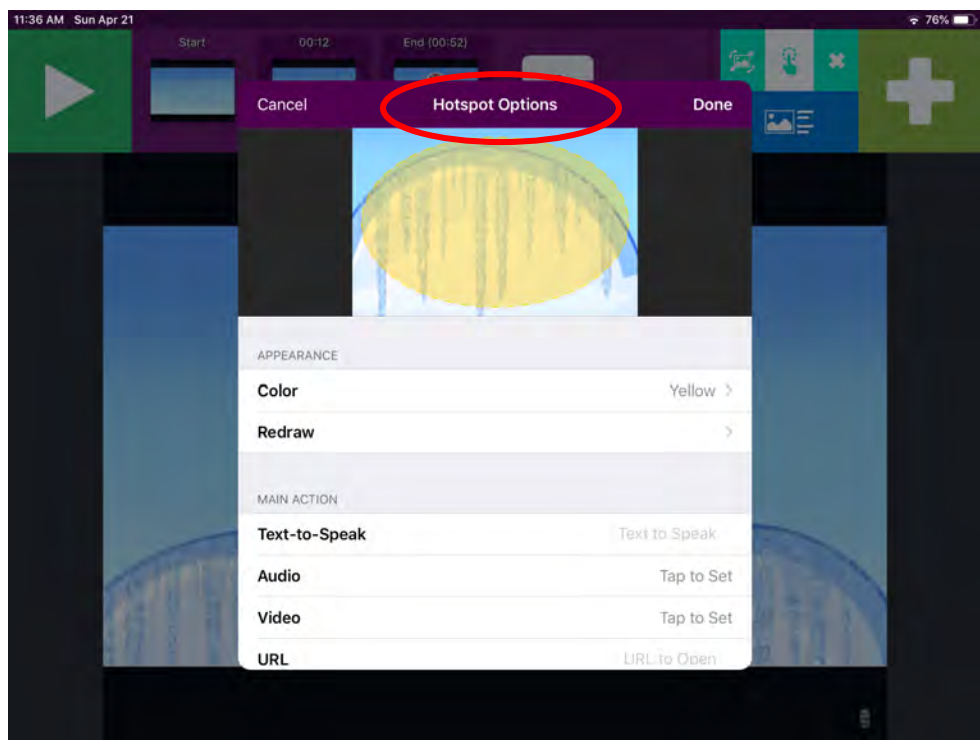

In this menu, the main features that are used are Text-to-Speak, Audio, and Literacy Display. Scroll through the menu to look at the options. These options are pictured below

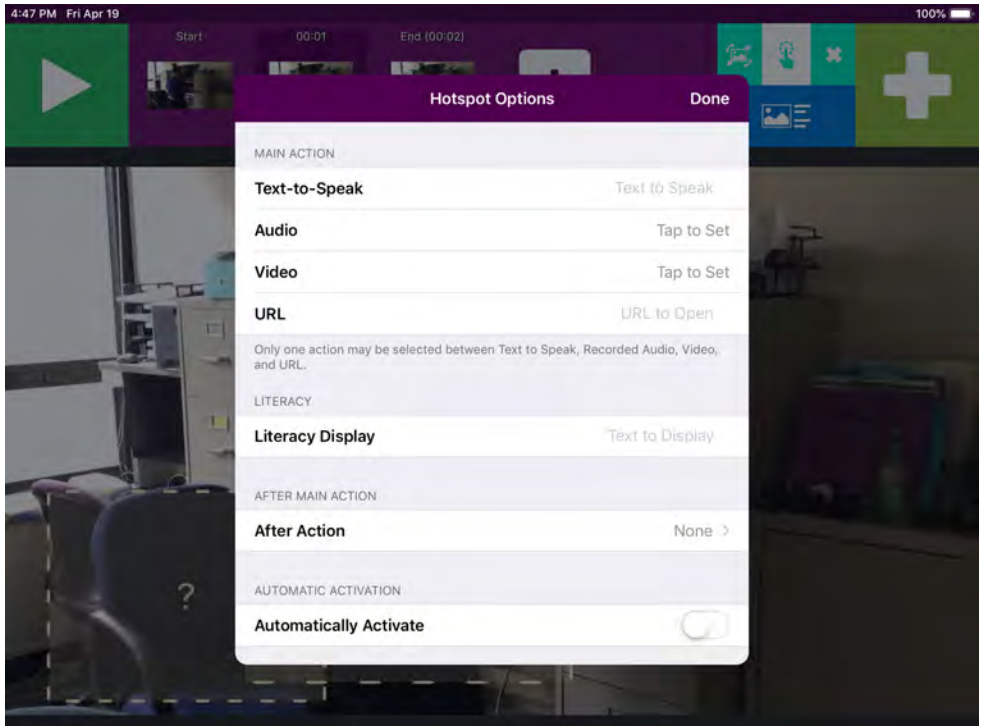

13. Now it's time to choose what your hotspot will say when it is activated. **Choose Text-to-Speak or Audio**. Text-to-Speech will sound more robotic. For Text-to-Speak, just type in what you would like the hotspot to say. Audio is an audio recording of a sound or voice.

**If you choose Text-to-Speak**, select the Text-to-Speak bar and type you message. An example is below.

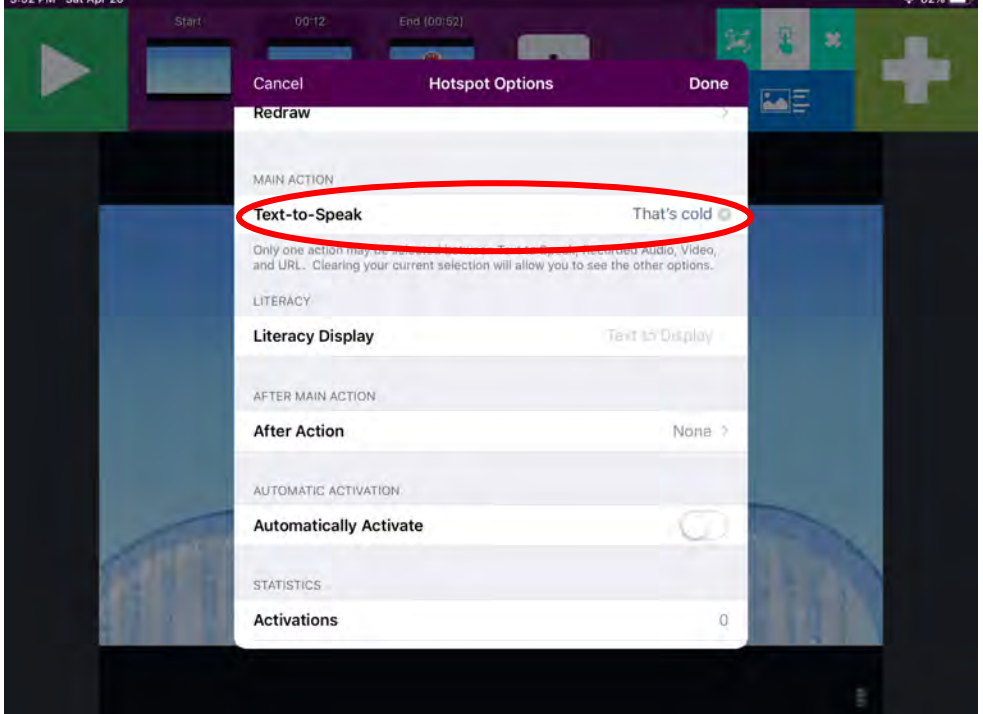

**If you choose Audio**, select the **Audio/Tap to Set Bar**.

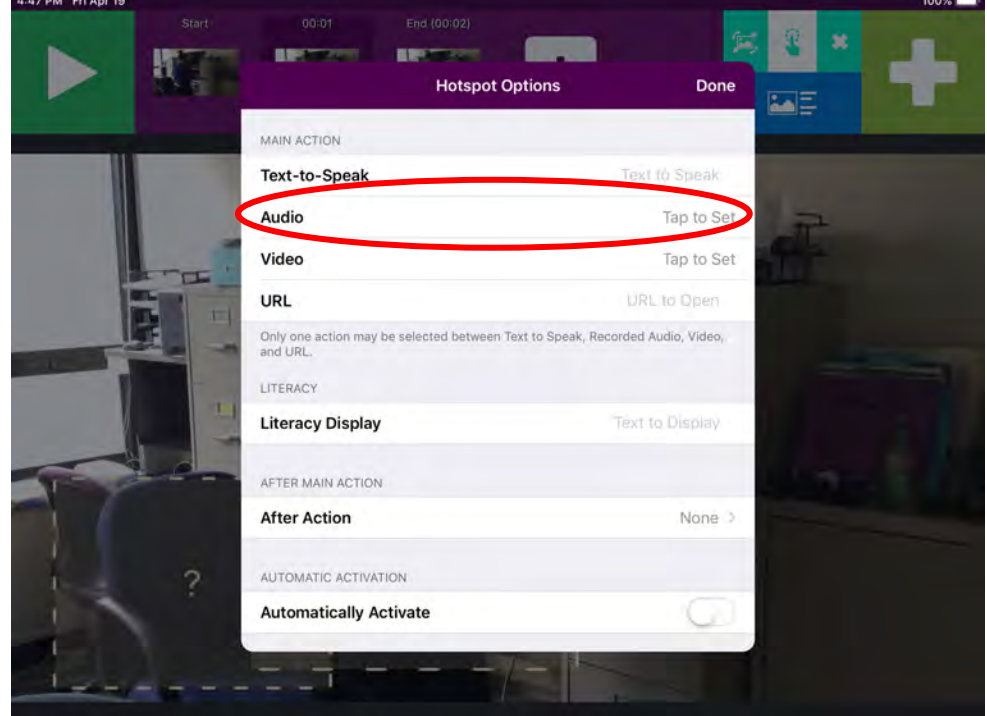

Then select **Record**.

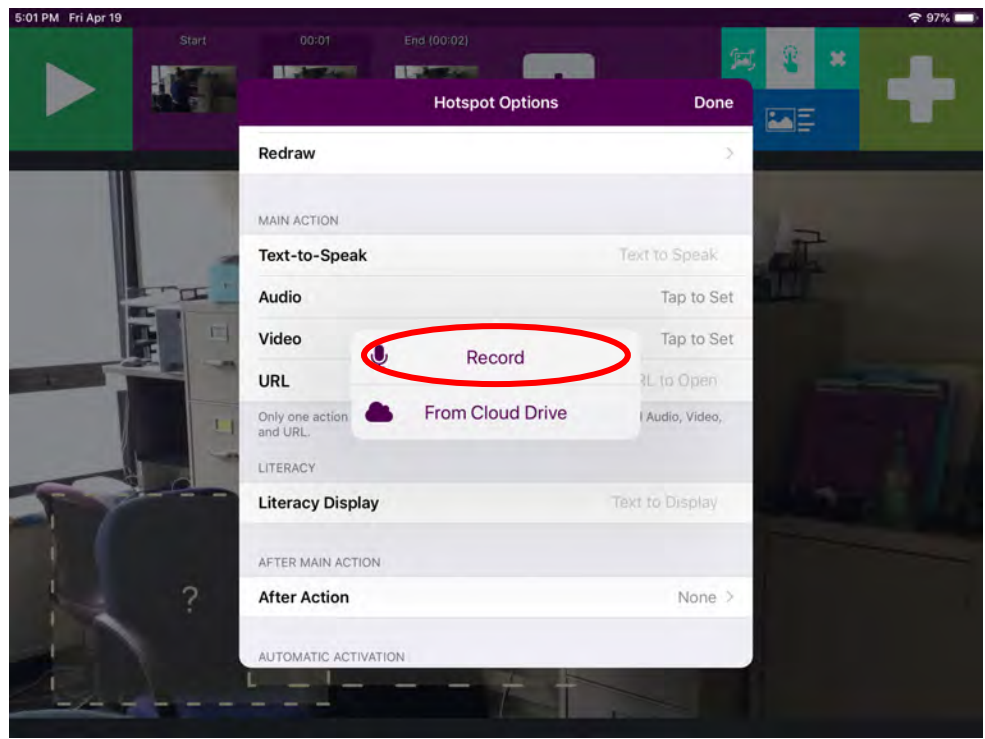

Then select the **White Microphone** to begin recording. In this example, the word "open" was recorded.<br> **TOPEN FILAPTIO** 

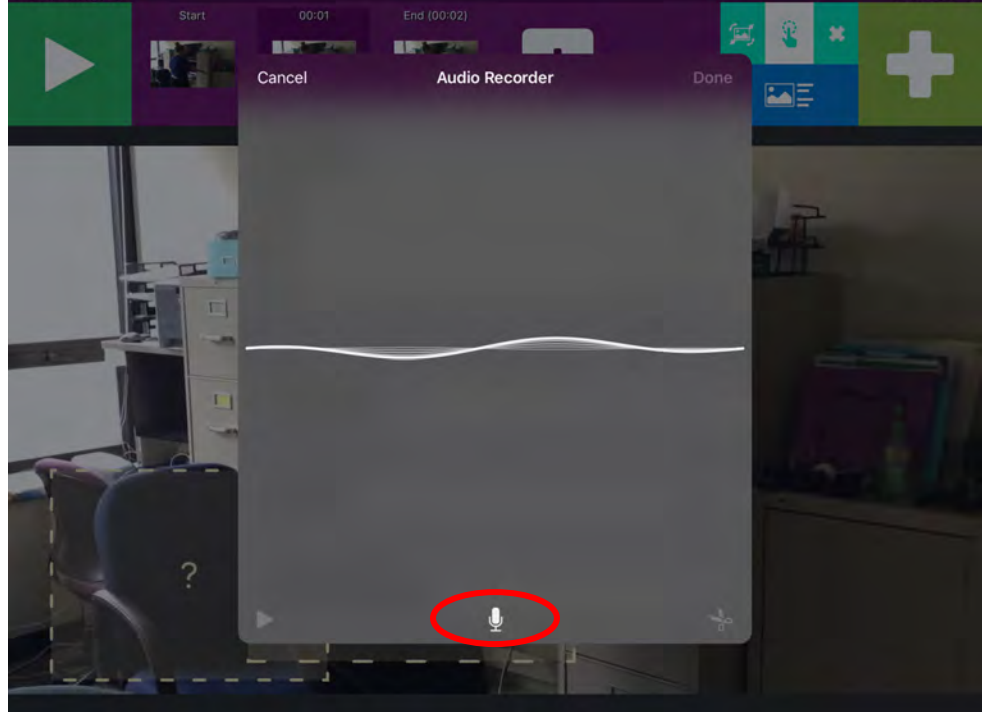

Then select the **Red Circle** to stop recording.

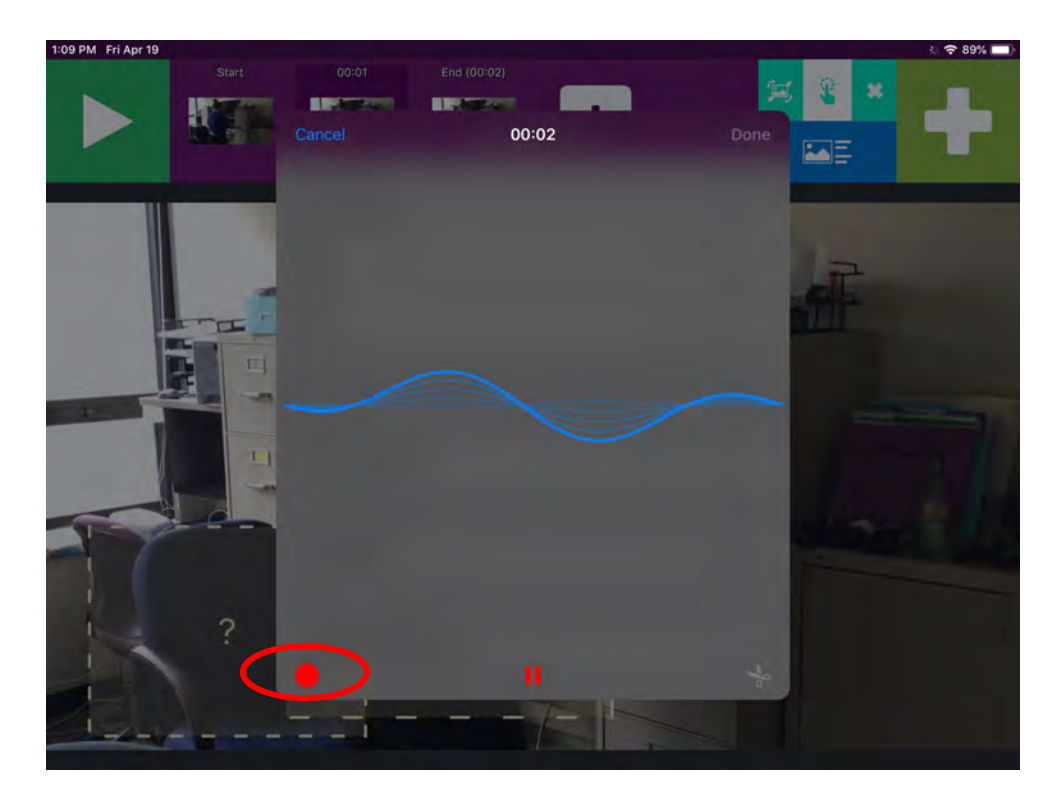

Then select the **White Play Button** (on left) to listen to recording. If you like the recording, select Done. If you don't like the recording, you can select Cancel and start over.

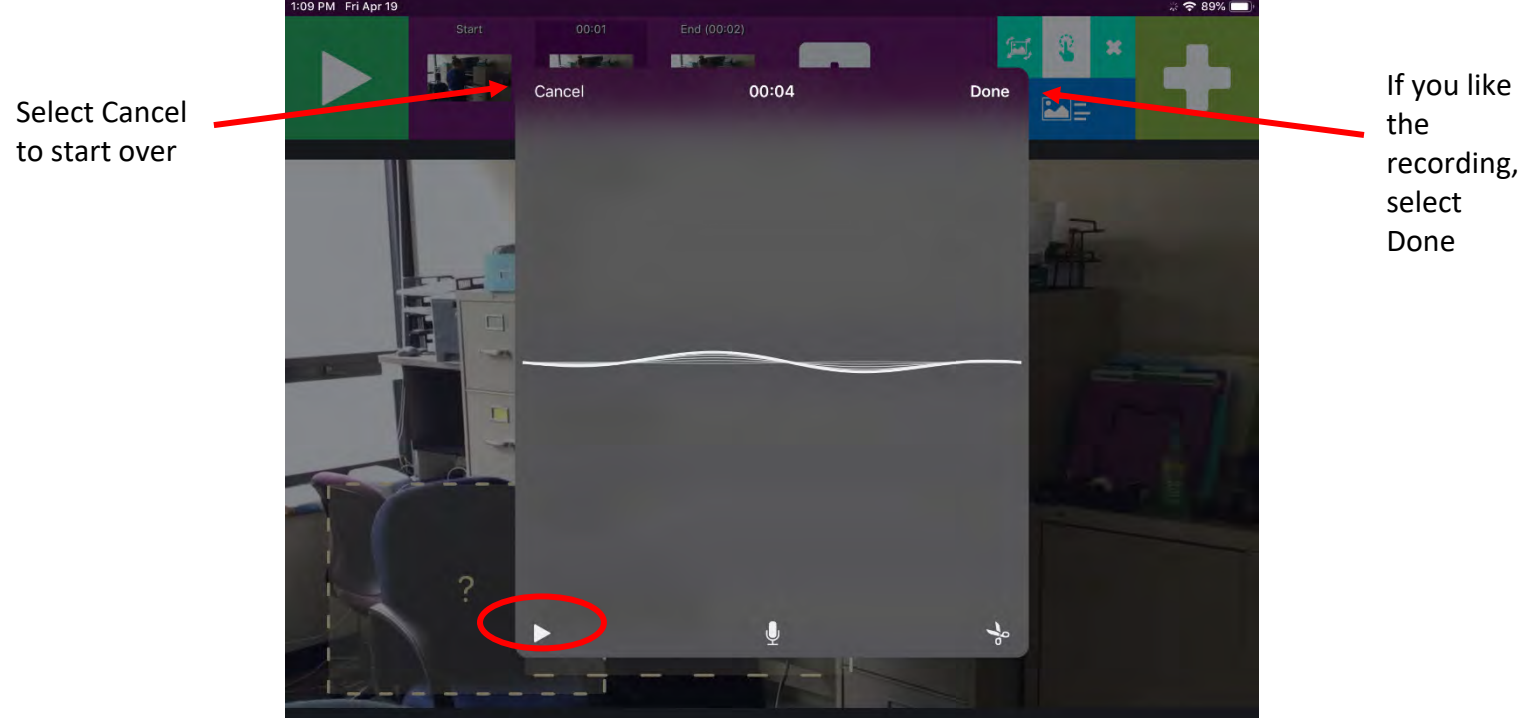

14. Set Transition-to-Literacy (T2L) feature by selecting the **Literacy Display** bar. Then type your text, and select **Done**.

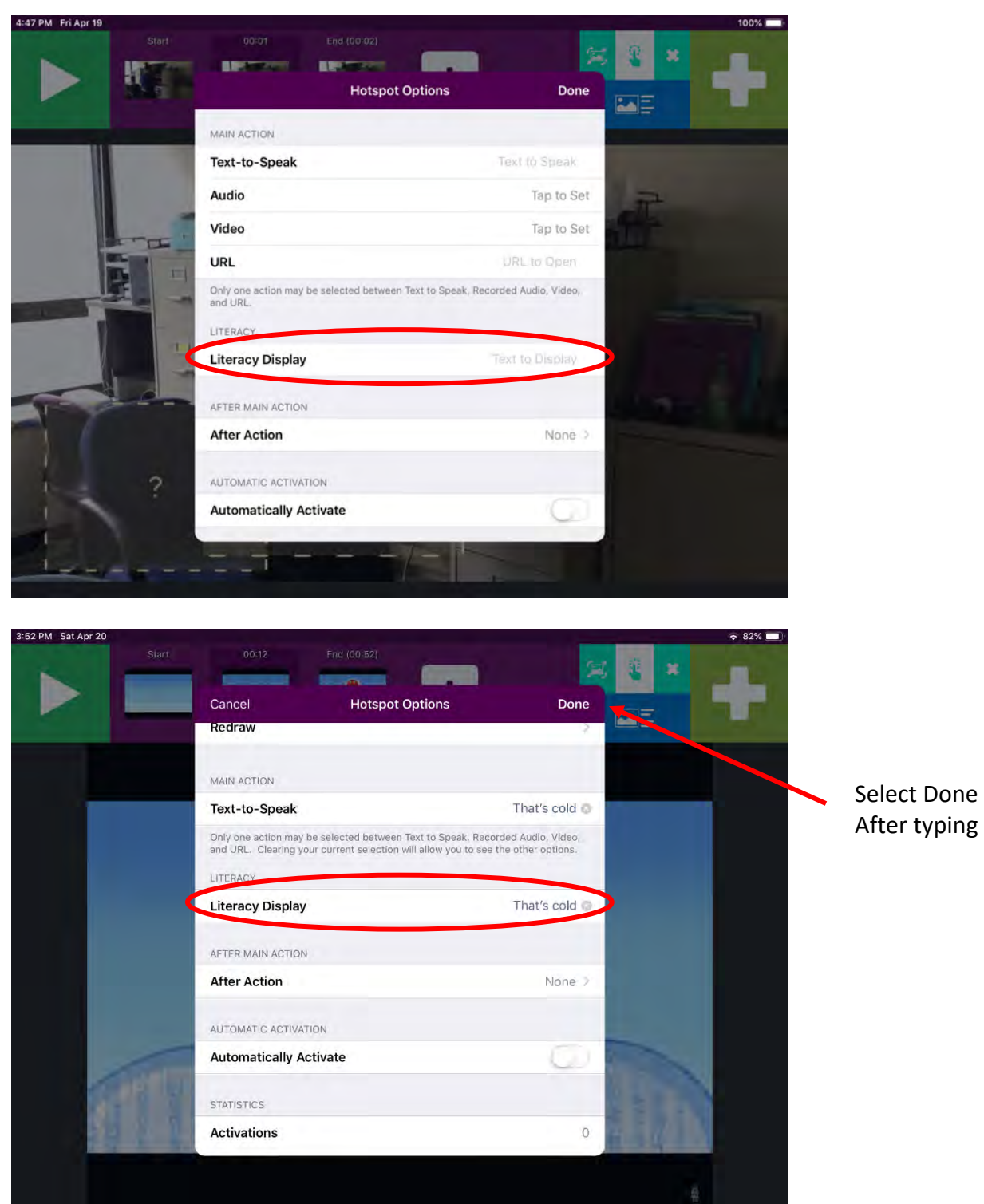

15. Here I've added another pause in the video (i.e., another VSD) and created additional hotspots. Continue Steps 8-14 to create more hotspots as wanted. Additionally, if you would like to add more videos, you can select the White Plus Sign, the From Library (from camera, or from Cloud) to insert another video. You can add as many videos as you'd like and can create VSDs and hotspots by following directions 8-14.

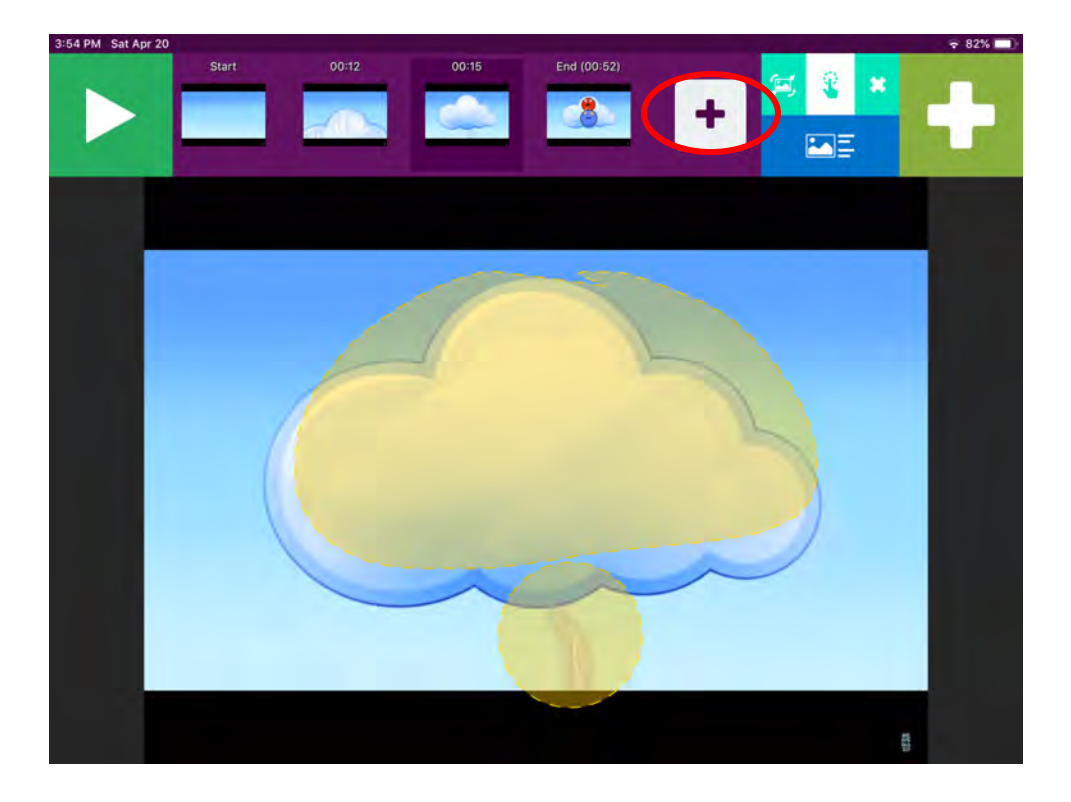

16. Now select the **Light Green X** in the top right corner to end Editing.

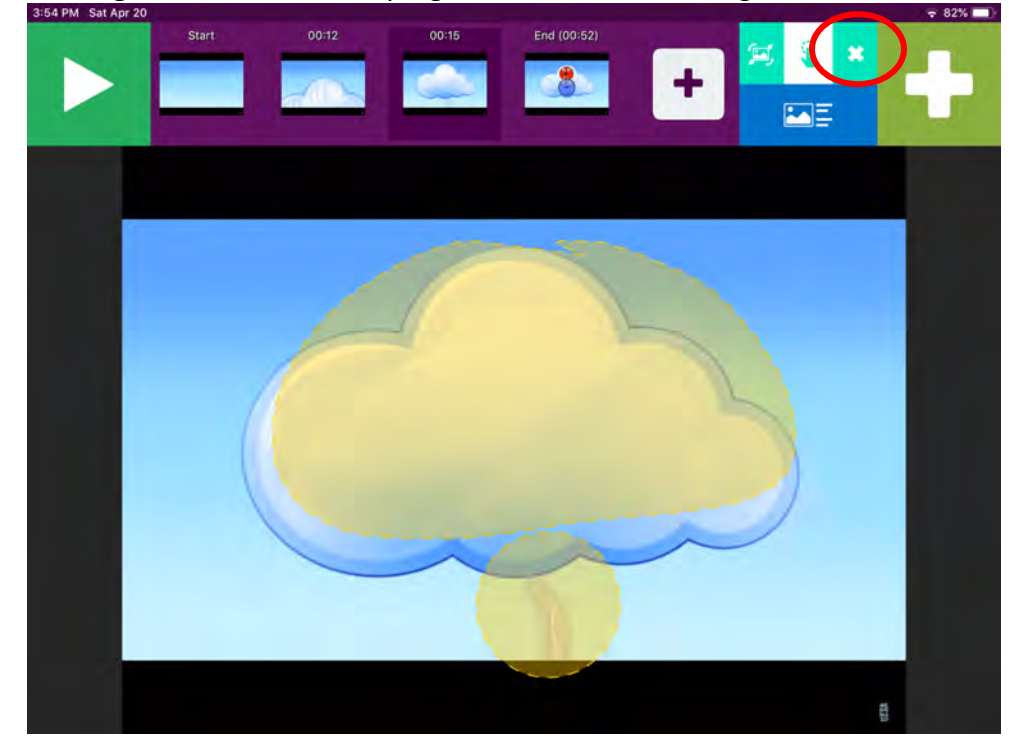

17. Click the **"Start" thumbnail** on the top purple bar.

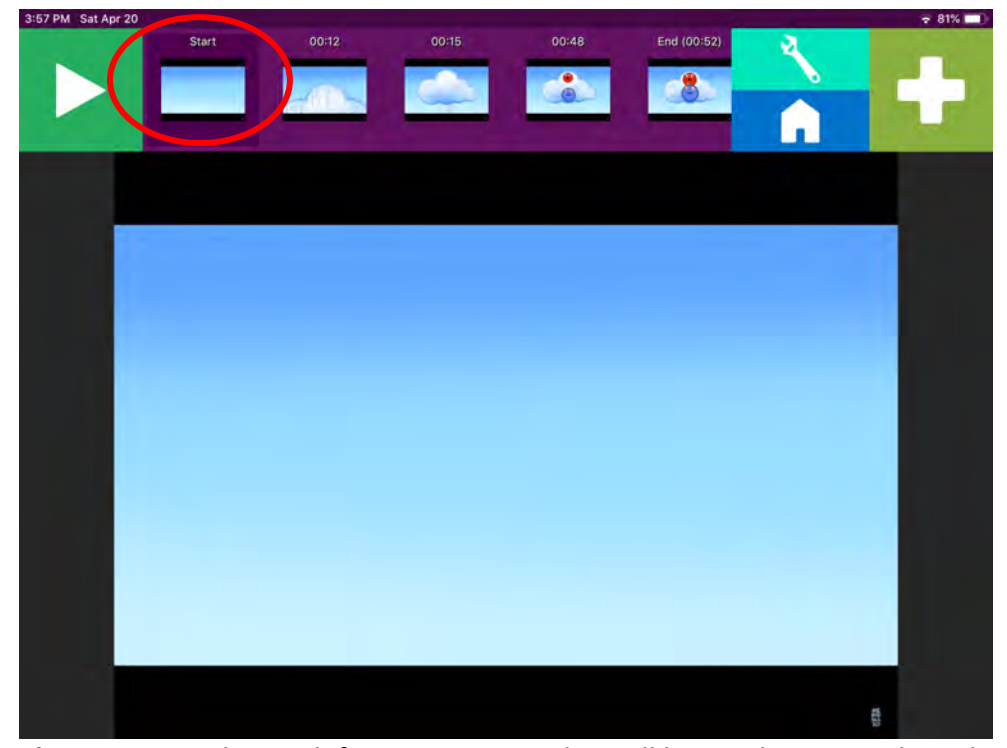

18. Select the **Play Button** in the top left corner; your video will begin playing. At the video pause, your Video Scene will appear and hotspot(s) will temporarily be highlighted. Upon hotspot selection (i.e., activation), the Text-to-Speak/Audio and T2L will be activated. To continue the video, select the Green Play button in the top left corner.

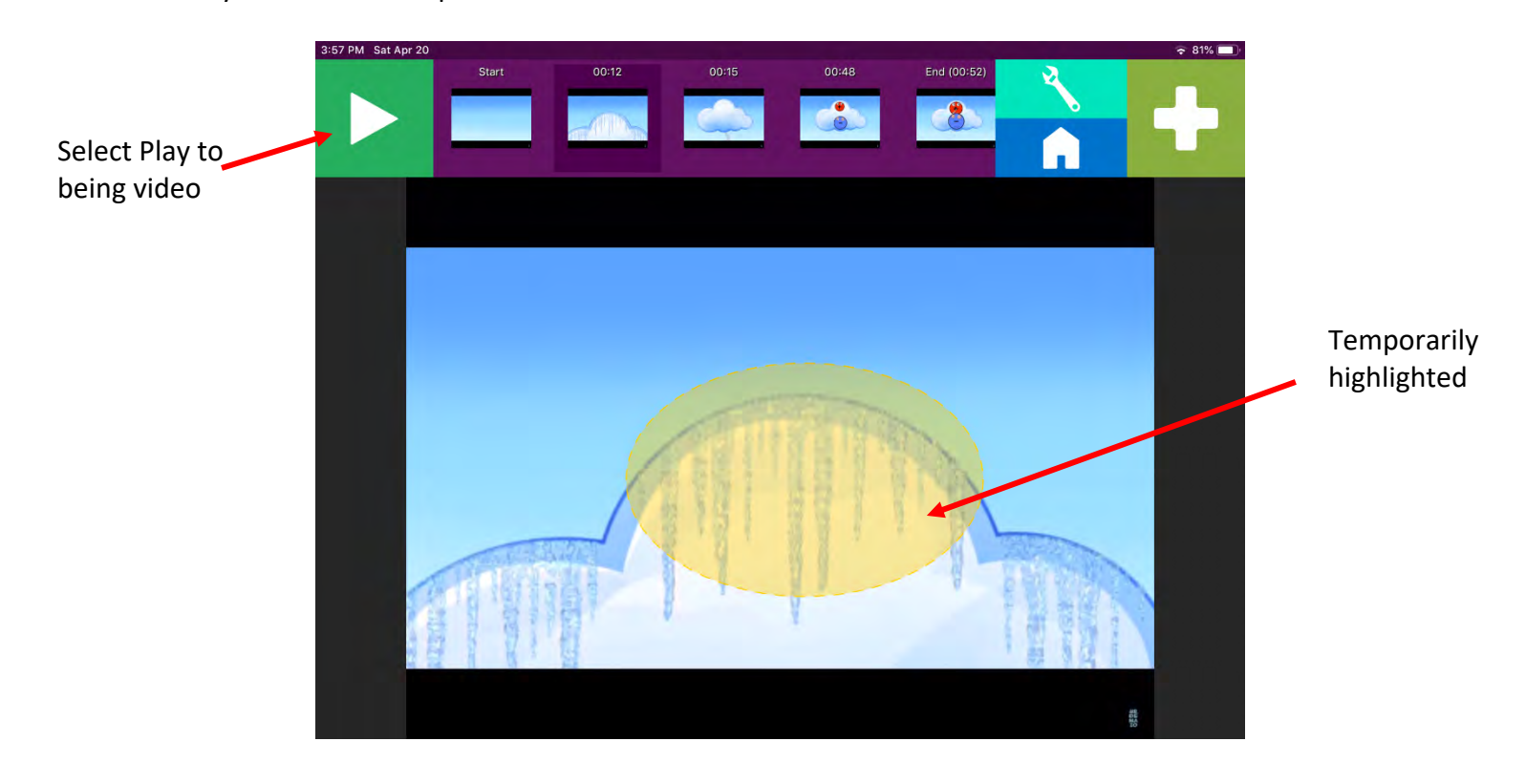

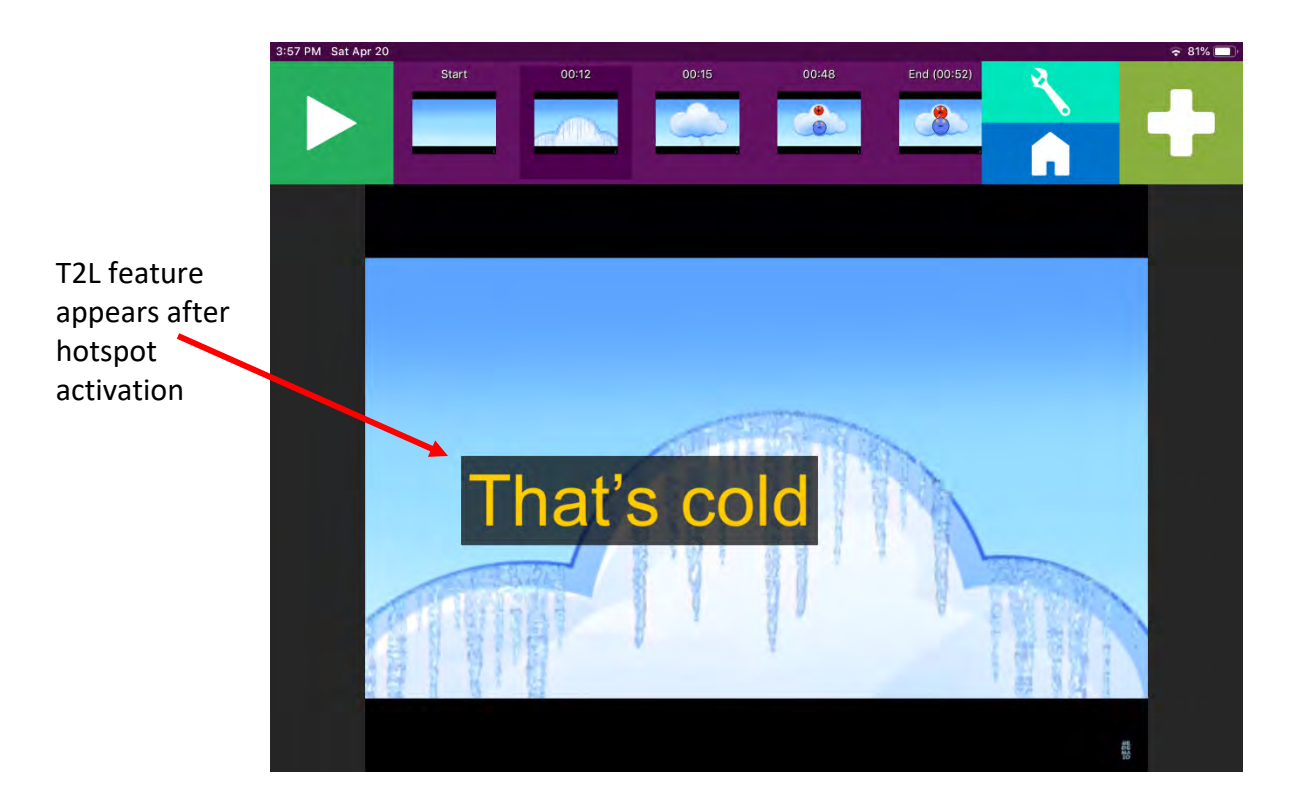

\*The After Action option in the hotspot menu can be set to have specific actions after a hotspot activation (e.g., continue playing the video). Play around with this feature as needed.